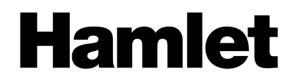

# **USB 3.0 MINI DOCKING STATION TYPE-C** HDMI - USB 3.0 + USB 2.0 - Gigabit LAN

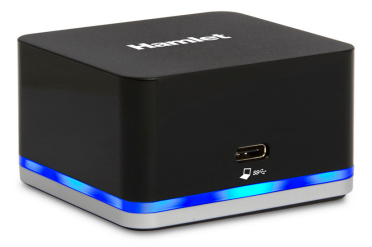

## **Guida di Installazione Rapida** HDOCKS100C

**www.hamletcom.com**

Gentile Cliente,

La ringraziamo per la fiducia riposta nei nostri prodotti. La preghiamo di seguire le norme d'uso e manutenzione che seguono. Al termine del funzionamento di questo prodotto La preghiamo di non smaltirlo tra i rifiuti urbani misti, ma

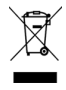

di effettuare per detti rifiuti una raccolta separata negli appositi raccoglitori di materiale elettrico/elettronico o di riportare il prodotto dal rivenditore che lo ritirerà gratuitamente.

Informiamo che il prodotto è stato realizzato con materiali e componenti in conformità a quanto previsto dalle Direttive RoHS 2011/65/EU, RAEE 2002/96/CE, 2003/108/CE D.lgs. 151/2005, EMC 2014/30/EU e LVD 2014/35/EU per i seguenti standard: EN 55032: 2012 / AC: 2013, CISPR 32: 2012, EN 61000-3-2: 2014, EN 61000-3-3: 2013, EN 55024: 2010 + A1: 2015, EN 60950-1: 2006 + A11: 2009 + A1: 2010 + A12: 2011 + A2: 2013, IEC 60950-1: 2005 (Second Edition) + AM1: 2009 + AM2: 2013.

# $\epsilon$

La dichiarazione di conformità CE completa relativa al prodotto può essere richiesta contattando Hamlet all'indirizzo e-mail info@hamletcom.com.

Visita www.hamletcom.com per informazioni complete su tutti i prodotti Hamlet e per accedere a download e supporto tecnico. Importato da: CARECA ITALIA SPA - Scandiano (RE) . Italia

## **Marchi e variazioni**

Tutti i marchi e i nomi di società citati in questa guida sono utilizzati al solo scopo descrittivo e appartengono ai rispettivi proprietari.

La presente guida ha scopo puramente informativo. I contenuti, le specifiche e le caratteristiche esteriori del prodotto sono indicative e possono variare senza obbligo di preavviso.

# **1. Introduzione**

La Mini Docking Station HDOCKS100C di Hamlet consente di ampliare l'area di lavoro dello schermo e la connettività del notebook utilizzando un solo cavo USB Type-C. La connessione USB-C supporta inoltre la funzione Continuum di Windows 10 che permette di trasformare il vostro smartphone in un vero e proprio PC. L'uscita video HDMI con supporto 4K Ultra HD permette di collegare un monitor esterno per duplicare o estendere il desktop del computer su uno schermo più grande. La porta USB 3.0 consente di collegare periferiche ad alta velocità come hard disk esterni e pen drive mentre le due porte USB 2.0 sono ideali per collegare mouse e tastiera. La connettività è completata dalla porta di rete Gigabit per il collegamento alla rete LAN e Internet.

NOTA: La funzione Continuum è disponibile solo su alcuni nuovi telefoni che eseguono Windows 10 Mobile.

#### **Caratteristiche tecniche**

- Porta USB 3.0 Type-C per il collegamento al computer
- Conforme allo standard USB 3.0 fino a 5 Gbps
- $\bullet$  1 porta USB 3.0 Tipo A (5 Gbps)
- 2 porte USB 2.0 Tipo A (480 Mbps)
- Uscita video: connettore HDMI femmina
- Max. risoluzione video: 1920 x 1080 @60Hz (smartphone), 3840 x 2160 @30Hz (PC)
- Porta Ethernet (LAN): RJ-45 10/100/1000 Mbps
- Alimentatore: 100-240V AC input, 5V DC 4A output
- Dimensioni (senza cavi): 65 x 59 x 36,5 mm
- Compatibile con Windows 10, Mac OS X 10.11 o superiore

#### **Contenuto della confezione**

- Mini Docking Station USB 3.0 Type-C
- Cavo USB 3.0 Type-C (1 m)
- Alimentatore esterno
- Guida di installazione rapida

# **2. Panoramica del Prodotto**

L'illustrazione seguente mostra la disposizione delle porte e dei connettori presenti nel pannello frontale e posteriore della Docking Station.

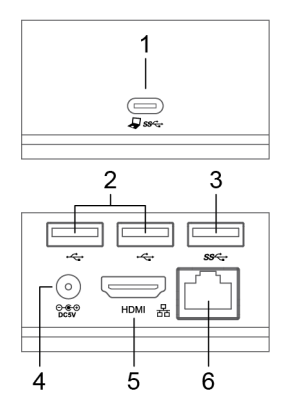

- 1. Porta USB Type-C per collegamento al computer/smartphone
- 2. Porte USB 2.0 (x2)
- 3. Porta USB 3.0<br>4. Ingresso per al
- 4. Ingresso per alimentazione<br>5. Connettore HDMI
- 5. Connettore HDMI<br>6. Porta di rete Gigal
- 6. Porta di rete Gigabit Ethernet (RJ-45)

# **3. Installazione della Docking Station**

La Docking Station viene riconosciuta automaticamente dal sistema operativo una volta collegata alla porta USB Type-C del notebook senza la necessità di installare alcun driver.

- 1. Collegare la Docking Station al computer utilizzando il cavo USB Type-C in dotazione.
- 2. Inserire lo spinotto di alimentazione nella Docking Station.<br>3. Collegare la Docking Station a un monitor HDML Lo scher
- 3. Collegare la Docking Station a un monitor HDMI. Lo schermo può spegnersi o sfarfallare per un momento durante questa operazione.
- 4. Collegare quindi le periferiche USB e il cavo Ethernet alle rispettive porte sul dispositivo.
- 5. La Docking Station è ora pronta per essere utilizzata.

Lo schema sottostante mostra un esempio di utilizzo della Docking Station con i possibili dispositivi collegabili.

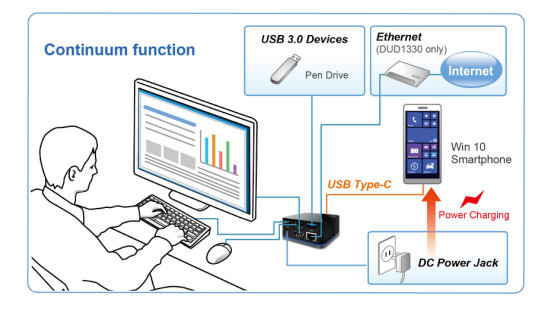

# **4. Configurazione Multi-monitor**

Una volta collegato un monitor esterno alla Docking Station, questo può essere configurato per l'utilizzo in modalità "**Estendi**", "**Duplica**" o come "**Schermo Principale**".

#### **Windows**

Per aprire la finestra delle impostazioni dello schermo di Windows, fare clic col tasto destro del mouse in qualsiasi punto del **Desktop** e selezionare **Risoluzione dello schermo** dal menu.

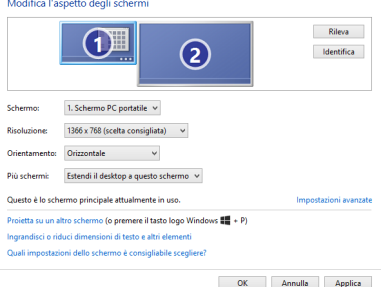

## **Modalità Estendi Schermo**

- 1. Aprire la finestra **Risoluzione dello schermo**.
- 2. Nel menu a discesa **Schermo**, selezionare il monitor desiderato.
- 3. Aprire il menu a discesa **Più schermi** e selezionare la voce **Estendi questi schermi**.
- 4. Premere **OK** per confermare le impostazioni e chiudere la finestra.
- 5. Ora è possibile spostare le icone delle applicazioni o le finestre delle applicazioni aperte sullo schermo aggiuntivo. Tuttavia, si prega di notare che alcune applicazioni potrebbero non essere visualizzate sul desktop esteso.

#### *Cursore scomparso*

Nel funzionamento in modalità estesa, se il display aggiuntivo viene scollegato, il desktop sarà ancora esteso al monitor aggiuntivo. In questo caso, il cursore potrebbe non essere visibile sul display principale. Se accade, ricollegare il monitor aggiuntivo quindi spostare il cursore del mouse sul monitor principale.

#### *Riproduzione video in modalità estesa*

Se la qualità di riproduzione di video o DVD è scarsa o lenta in modalità estesa, si consiglia di riprodurre il video o DVD sul monitor principale al posto del monitor esterno.

## **Modalità Duplica Schermo**

- 1. Aprire la finestra **Risoluzione dello schermo**.
- 2. Nel menu a discesa **Schermo**, selezionare il monitor desiderato.
- 3. Aprire il menu a discesa **Più schermi** e selezionare la voce **Duplica questi schermi**.
- 4. Premere **OK** per confermare le impostazioni e chiudere la finestra.

## **Imposta come Schermo Principale**

- 1. Aprire la finestra **Risoluzione dello schermo**.
- 2. Nel menu a discesa **Schermo**, selezionare il monitor desiderato.
- 3. Selezionare l'opzione **Imposta come schermo principale**.
- 4. Premere **OK** per confermare le impostazioni e chiudere la finestra.

## **Mac OS**

Per modificare le impostazioni dello schermo nei sistemi Mac OS procedere come indicato di seguito.

- 1. Cliccare sul menu **Apple** nell'angolo in alto a sinistra dello schermo e selezionare **Preferenze di Sistema**.
- 2. Nel pannello Preferenze di Sistema, cliccare sull'icona **Monitor**.
- 3. Cliccare sul pannello **Disposizione** per visualizzare e configurare i monitor collegati.

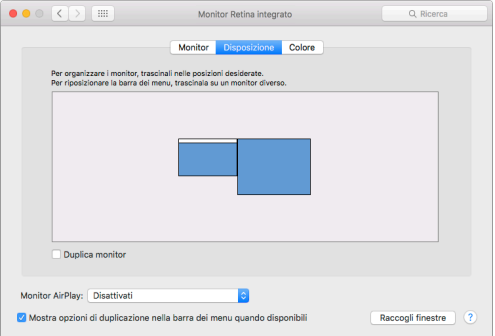

4. Il monitor esterno funziona in modalità scrivania estesa. Per passare in modalità duplicazione dello schermo selezionare la casella **Duplica monitor** in basso a sinistra.

Per cambiare la posizione di un display, trascinare il rispettivo riquadro blu nella posizione desiderata.

La barra bianca nella parte alta del riquadro blu identifica il monitor principale. Per impostare un altro monitor come principale, trascinare la barra bianca sul riquadro del relativo monitor.